# **SwyxConnect 1723** Q U I C K S T A R T **SwyxConnect 1723** Q U I C K S T A R T **SwyxConnect 1723** Q U I C K S T A R T **SwyxConnect 1723** Q U I C K S T A R T

**<sup>01</sup> SwyxLANconfig**

SwyxConnect is configured with the help of the SwyxLANconfig Setup Wizard, which guides you step by step through the configuration, prompting you for the necessary information. You will find SwyxLANconfig on the installation CD or at the following link: http://www.swyx.com/support/update-download.html.

# Requirements:

 $\rightarrow$  Remove the check mark before **Enable DHCP server,** if you already have an active DHCP server in your network.

Confirm the inputs by clicking on **Next.** 

- $\rightarrow$ It is essential to enter a password in order to protect the configuration of the device. The configuration can only be read or modified by entering the password. If you have not entered a password, the SwyxConnect power LED blinks alternately red and green.
- …>Click on **Next**.
- $\rightarrow$  Follow the wizard and make the settings relating to configuration access.
- $\rightarrow$  End the run by clicking on Finish
- $\rightarrow$ Then close the Setup Wizard by clicking Cancel.
- $\rightarrow$  After this, double-click on SwyxConnect to assign a device name (e.g. SC out).
- …≽Click on **OK**.
- An executable SwyxWare (Version 6.0 or higher) must be present.
- All users who are to be operated on SwyxConnect must also have been created in Swyx-Ware.
- An IP connection must be available between the PC on which LANconfig is executed and SwyxConnect.

*Note: Any changes to the configuration of SwyxConnect must also be made in the SwyxWare configuration!*

.... Start SwyxLANconfig to configure SwyxConnect.

# **<sup>02</sup> Initial Settings**

- <sup>t</sup>Now call the Setup Wizard again from the SwyxConnect shortcut menu (here the entry "SC\_out").
- $\rightarrow$  Choose the component Configure connection to SwyxWare . You can also select settings for further components (e.g. configuration of the firewall).
- the Click on **Next**. The window "Connection to SwyxWare" offers you a brief introduction, and tells you about the requirements.
- ⊕⊱Click on **Next**.

After SwyxLANconfig is started, a Setup Wizard opens automatically. In this, you must first set the basic defaults for operating the new device.

The registrar is the address to which the SIP messages are sent. This entry is optional if you have already input an IP address or an FQDN in the field SwyxWare domain/realm.

*Note: The base settings and the assignment of a device name are absolutely essential before you continue with the configuration of SwyxConnect!*

# **03 Call the Setup Wizard**

Confirm the inputs by clicking on Next and then create the new SIP users ([see](#page-0-0)  section 07 " Create SIP User").

• Connection to public PSTN via analog interface (ANALOG) --> To ISDN1 with supplied

adapter Confirm the inputs by clicking on Next and then create the new SIP users ([see](#page-0-0)  section 07 " Create SIP User").

*Note: Requirement for the connection of SwyxConnect to a SwyxServer is a functional IP connection between SwyxConnect and the corresponding SwyxServer. A complete number plan should also be ready.*

> Confirm the inputs by clicking on Next and then create the new SIP users ([see](#page-0-0)  section 07 " Create SIP User").

# **04 Specify SIP settings**

Telephony subscribers are referred to as "users" in the SwyxConnect environment. A maximum of 32 SIP users can be created. That can be 32 SIP devices or SIP software clients connected via LAN, WLAN and DMZ. The data of the users' SIP accounts is needed in order to log the users on to SwyxWare and locally to SwyxConnect.  $\rightarrow$  Click on the button SIP users...

- 
- 
- 
- 
- 
- 
- 

SwyxConnect needs various data in order to log on to SwyxWare:

• SwyxWare domain/realm

Give the SwyxWare domain or realm here (e.g. "Swyx.net"). If you should have problems with the connection to SwyxWare, enter the FQDN or the IP address of the SwyxServer in this field.

• Registrar (FQDN or IP)

- Outbound proxy
- This entry is optional.
- Server port

Activate the SIP user by setting a check mark before **Entry active** . Close user creation by clicking on OK.

Give the port on which the server responds to the SIP messages (standard: 5060).

…>Click on **Next.** 

# **05 Specify SIP authentication data (SIP Gateway Trunk)**

You have to input authentication data for the logon to SwyxWare. This data must match the data that you configured on the corresponding SIP Gateway Trunk [\(see section](#page-1-0) 14 "Create a [SIP Gateway Trunk"](#page-1-0)) on the SwyxServer for this connection. The following data is needed for the authentication:

A maximum of  $\Delta$ 0 ISDN users can be created. That can be  $\Delta$ 0 devices connected via the ISDN network, including the ISDN and analog devices connected to a superior ISDN telecommunication system.

### $\rightarrow$  Click on the button **ISDN users...**

• User ID:

The user ID is combined with the realm to create the SIP address (SIP URI).

- Display name (optional)
- User name
- 

The display name is only needed if it is checked by the SIP provider during logon. The name entered here is displayed to the opposite terminal. It is not needed for the connection to the SwyxServer.

The user name and password are required for user authentication.

• Password

 $\rightarrow$  Select one of the following interfaces:

• No connection to a public PSTN --> the ISDN1 interface to the public network is deacti-

Enter here the password for SIP access. The Setup Wizard asks for confirmation of the password.

…>Click on**Next**.

# **06 Configuration of the PSTN interface**

SwyxConnect 1723 has two ISDN interfaces and two analog interfaces. Both of these ISDN interfaces can be used towards the PSTN. The first ISDN interface can alternatively also be used - with the help of the supplied adapter - towards the analog PSTN. Only terminal devices or sub-PBX can be connected over the analog interfaces. On delivery, both analog interfaces are enabled.

- vated
- 

## • Connection to public PSTN via ISDN interface 1 (ISDN1)

# <span id="page-0-0"></span> **07 Create SIP User**

The "SIP Users" window will open. Here you can add, edit, copy and remove SIP users.

### **Add SIP users**

.... Click on the button Add.... The "SIP Users - New Entry" window will open.

### $\rightarrow$  Enter the Internal number/User ID.

Take the user's MSN for this. This action ensures that incoming calls are signaled to this user even if the connection to the SwyxServer is not available.

thingthe Comment field, you can give additional information on a SIP user.

Then enter the logon data (user name and password) for the user. The password must be confirmed.

 $\rightarrow$  Select the appropriate device type (telephone, fax etc.).

# **Edit SIP users**

- 
- 
- 
- 
- 

<sup>t</sup>Highlight the SIP user to be edited.

 $\rightarrow$  Click on the button **Edit...** 

The window "SIP users - Edit Entry" will open.

 $\rightarrow$  Edit the user data, and confirm your inputs by clicking on **OK.** 

 $\rightarrow$  Save the changes in the window "SIP users" by clicking again on **OK.** 

 $\rightarrow$ After creating/changing the SIP users, click on **Next.** 

*Note: If you use SIP devices, please note the section ["Configure SIP devices for](#page-1-1)  [SwyxConnect](#page-1-1)".*

## **08 Create ISDN User**

For all ISDN devices that should be usable on SwyxConnect, an ISDN user must be created. You can add, edit, copy and remove the ISDN users at this point.

## **Add ISDN User**

 $\rightarrow$  Click on the button **Add...** 

 $\rightarrow$  Enter the Internal number/User ID.

Take the user's MSN for this. This action ensures that incoming calls are signaled to this user even if the connection to the SwyxServer is not available.

 $\rightarrow$  Enter the Display name (optional).

 $\rightarrow$ In the Comment field, you can enter additional information on an ISDN user (device).

.... Enter the ISDN parameters.

• MSN/DDI

Enter here the Multiple Subscriber Number or the Direct Dial In Number (DDI). DDI refers to the direct dial from a telephone network to a subscriber. The MSN or DDI given here is used as the fallback case for outgoing calls.

ISDN/SO Bus

Select the ISDN/SO bus interface to which the device is connected.

 $\rightarrow$  Enter the logon data for SIP telecommunication system.

• PBX SIP Domain/Realm

Select here the SIP domain or the realm, or input the data.

• User Name / Password

Enter here the user name and the password for SIP access.

The password must be confirmed.

 $\rightarrow$  Edit the user data, and confirm your inputs by clicking on OK.

 $\rightarrow$  Save the inputs in the window "ISDN users" by clicking again on OK.

*Note: Remember that the MSN of the ISDN device and the MSN in the field Internal no./ user ID must be identical. Furthermore, the MSN must also be entered in the ISDN device.*

The complete documentation can be found on the Swyx websites: http://www.swyx.com/support/documentation.html or contact your administrator.

<span id="page-1-3"></span><span id="page-1-2"></span>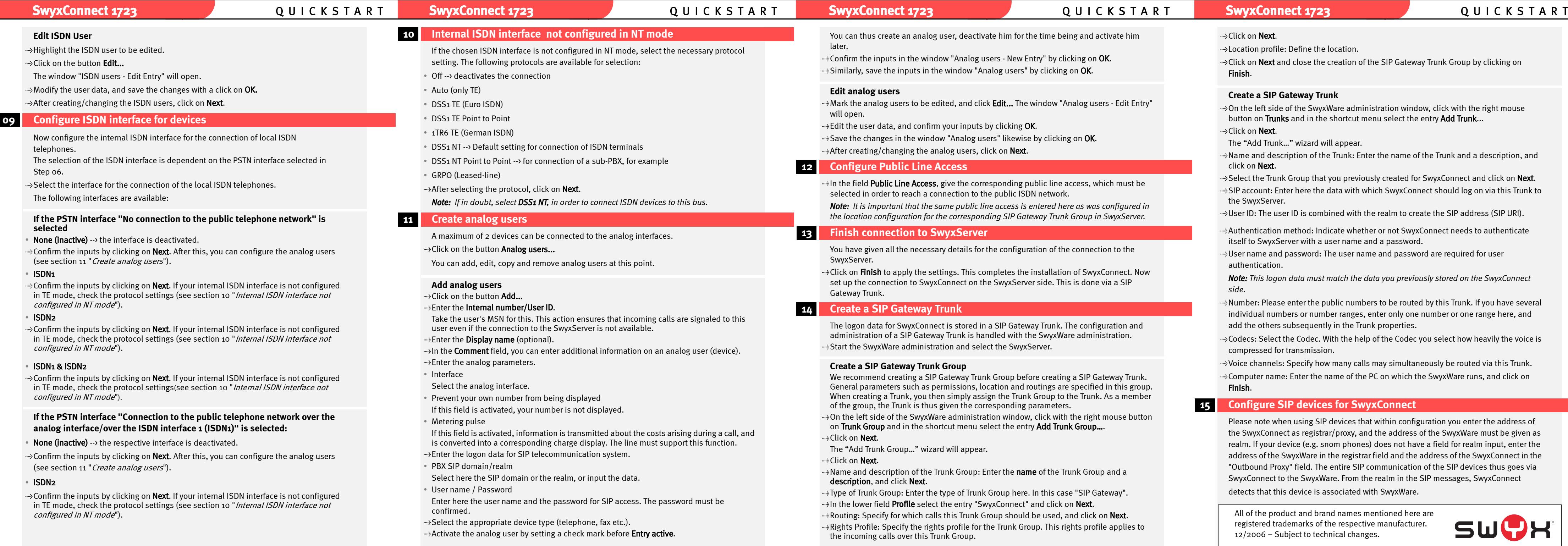

 $tan$  thus create an analog user, deactivate him for the time being and activate him

irm the inputs in the window "Analog users - New Entry" by clicking on  $\mathsf{OK}.$ ilarly, save the inputs in the window "Analog users" by clicking on  $\mathsf{OK}.$ 

- e field Public Line Access, give the corresponding public line access, which must be cted in order to reach a connection to the public ISDN network.
- *Note: It is important that the same public line access is entered here as was configured in the location configuration for the corresponding SIP Gateway Trunk Group in SwyxServer.*
- tocation profile: Define the location.
- $\rightarrow$  Click on **Next** and close the creation of the SIP Gateway Trunk Group by clicking on Finish.

- $\rightarrow$  On the left side of the SwyxWare administration window, click with the right mouse button on Trunks and in the shortcut menu select the entry Add Trunk...
- …>Click on **Next**.
- The "Add Trunk…" wizard will appear.
- $\rightarrow$ Name and description of the Trunk: Enter the name of the Trunk and a description, and click on **Next**.
- $\rightarrow$  Select the Trunk Group that you previously created for SwyxConnect and click on **Next.**
- $\Rightarrow$  SIP account: Enter here the data with which SwyxConnect should log on via this Trunk to the SwyxServer.
- $\rightarrow$  User ID: The user ID is combined with the realm to create the SIP address (SIP URI).
- <sup>t</sup>Authentication method: Indicate whether or not SwyxConnect needs to authenticate itself to SwyxServer with a user name and a password.
- $\div$ User name and password: The user name and password are required for user authentication.
- *Note: This logon data must match the data you previously stored on the SwyxConnect side.*
- $\div$ Number: Please enter the public numbers to be routed by this Trunk. If you have several individual numbers or number ranges, enter only one number or one range here, and add the others subsequently in the Trunk properties.
- $\mathcal{L}_{\mathcal{D}}$  Codecs: Select the Codec. With the help of the Codec you select how heavily the voice is compressed for transmission.
- $\rightarrow$  Voice channels: Specify how many calls may simultaneously be routed via this Trunk.
- the Computer name: Enter the name of the PC on which the SwyxWare runs, and click on Finish.

### **Edit analog users**

- the analog users to be edited, and click Edit... The window "Analog users Edit Entry"
- the user data, and confirm your inputs by clicking  $OK.$
- the changes in the window "Analog users" likewise by clicking on OK.
- creating/changing the analog users, click on **Next**.

# **<sup>12</sup> Configure Public Line Access**

## **13 Finish connection to SwyxServer**

- have given all the necessary details for the configuration of the connection to the Server.
- on Finish to apply the settings. This completes the installation of SwyxConnect. Now set up the connection to SwyxConnect on the SwyxServer side. This is done via a SIP way Trunk.

## <span id="page-1-0"></span> **14 Create a SIP Gateway Trunk**

ogon data for SwyxConnect is stored in a SIP Gateway Trunk. The configuration and inistration of a SIP Gateway Trunk is handled with the SwyxWare administration. the SwyxWare administration and select the SwyxServer.

### **Create a SIP Gateway Trunk Group**

- ecommend creating a SIP Gateway Trunk Group before creating a SIP Gateway Trunk. eral parameters such as permissions, location and routings are specified in this group. In creating a Trunk, you then simply assign the Trunk Group to the Trunk. As a member e group, the Trunk is thus given the corresponding parameters.
- he left side of the SwyxWare administration window, click with the right mouse button runk Group and in the shortcut menu select the entry Add Trunk Group....

### on Next.

"Add Trunk Group..." wizard will appear.

### on Next.

- the and description of the Trunk Group: Enter the **name** of the Trunk Group and a cription, and click Next.
- of Trunk Group: Enter the type of Trunk Group here. In this case "SIP Gateway".
- e lower field Profile select the entry "SwyxConnect" and click on Next.
- ting: Specify for which calls this Trunk Group should be used, and click on **Next**. ts Profile: Specify the rights profile for the Trunk Group. This rights profile applies to incoming calls over this Trunk Group.

### **...**€Click on Next.

### **Create a SIP Gateway Trunk**

# <span id="page-1-1"></span> **15 Configure SIP devices for SwyxConnect**

Please note when using SIP devices that within configuration you enter the address of the SwyxConnect as registrar/proxy, and the address of the SwyxWare must be given as realm. If your device (e.g. snom phones) does not have a field for realm input, enter the address of the SwyxWare in the registrar field and the address of the SwyxConnect in the "Outbound Proxy" field. The entire SIP communication of the SIP devices thus goes via SwyxConnect to the SwyxWare. From the realm in the SIP messages, SwyxConnect

detects that this device is associated with SwyxWare.

All of the product and brand names mentioned here are registered trademarks of the respective manufacturer. 12/2006 – Subject to technical changes.

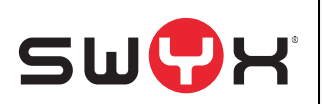